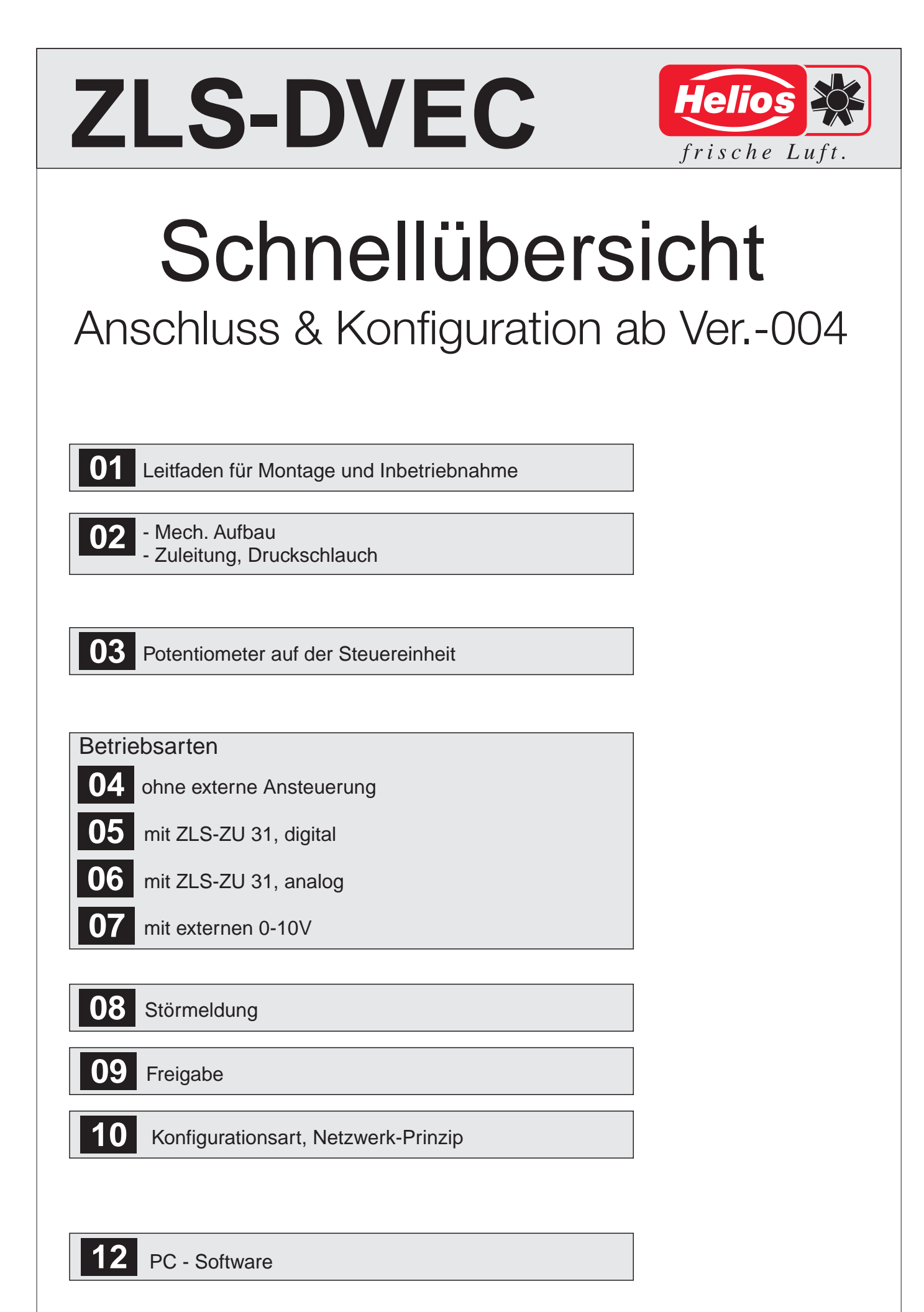

Diese Anleitung dient zur Anschluss und Konfigurationshilfe.

**Sicherheitsbestimmungen und Vorschriften sind unbedingt der Helios Montageanleitung Nr. 91527 zu entnehmen.**

- 1. Montage auf dem Zielort
- 2. Anschluss der Zuleitung

Bei Anschluss von mehreren DVEC-Geräten, muss keine Phasengleichheit beachtet werden.

- - 3. Anschluss der Steuerleitungen
	- 4. Anschluss des Druckschlauches
	- 5. Konfiguration der Adresse und Einstellungsdaten

Adressierung mehrerer DVEC's im Netzwerk: Für die Einstellung der Adresse werden alle DVEC's ausgeschaltet. Nur das zu adressierende Gerät wird jeweils eingeschaltet.

Alle weitere Einstellungsdaten können im Netzwerk durchgeführt werden. Hierzu müssen alle DVEC's eingeschaltet sein.

6. Potentiometer auf der Steuereinheit

# Damit der jeweilige DVEC mit den eingestellten Sollwerten arbeitet, müssen alle 4 Potentiometer auf der Steuereinheit, auf 0 stehen !

Ansonsten werden die einprogrammierten Werte von den Potis übersteuert. (siehe Kapitel 03)

# **02** Mech. Aufbau

## **Aufbau:**

- 1 Gehäuse
- 2 Ventilatordeckel
- 3 Luftklappe
- 4 Hauptschalter
- 5 Motorrahmen
- 6 Steuereinheit
- 7 Laufrad
- 8 Gummi
- 9 Kabelbinder
- 10 Zugentlastung
- 11 Drucksensor\*
- 12 Druckschlauch

\*Abbildung beispielhaft

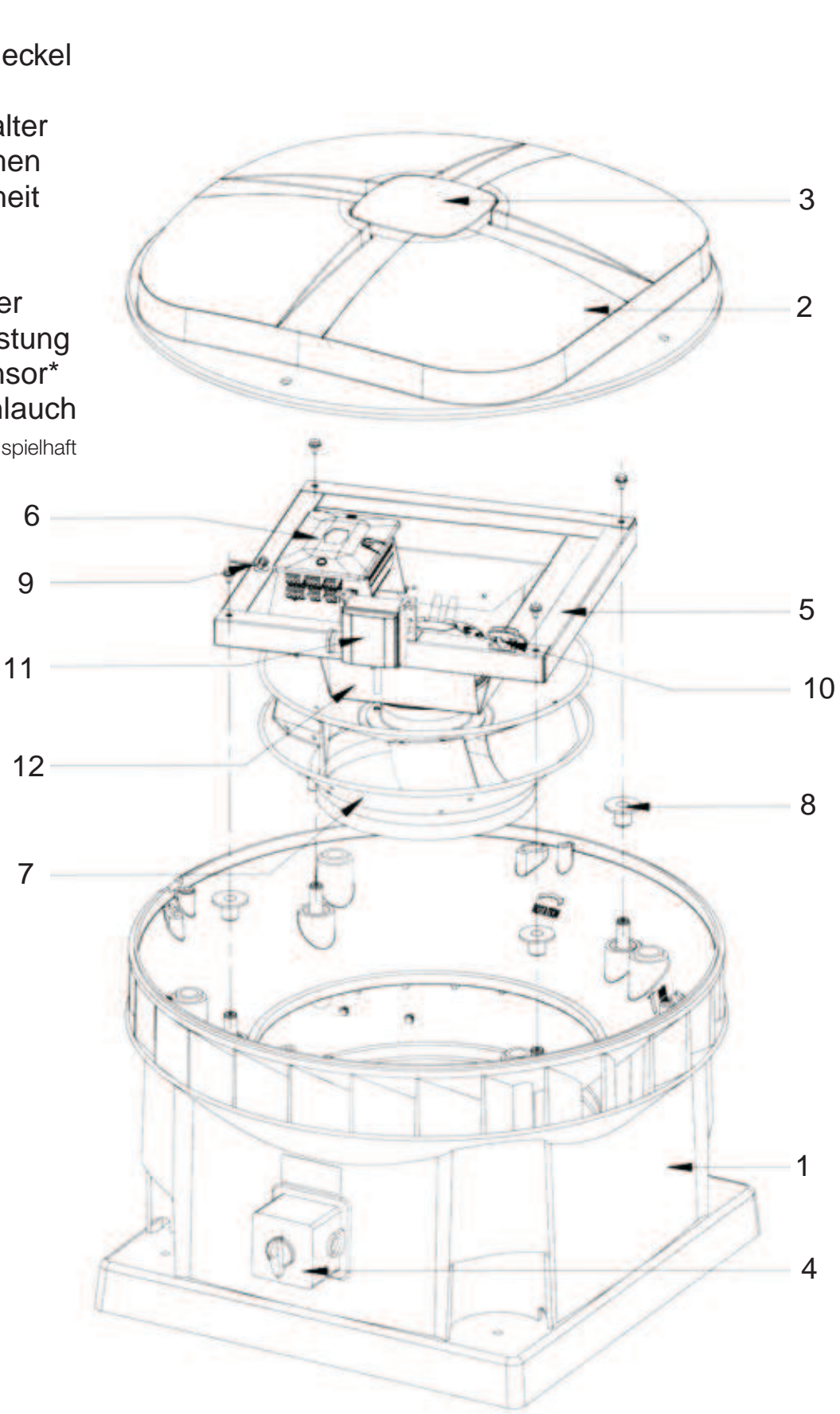

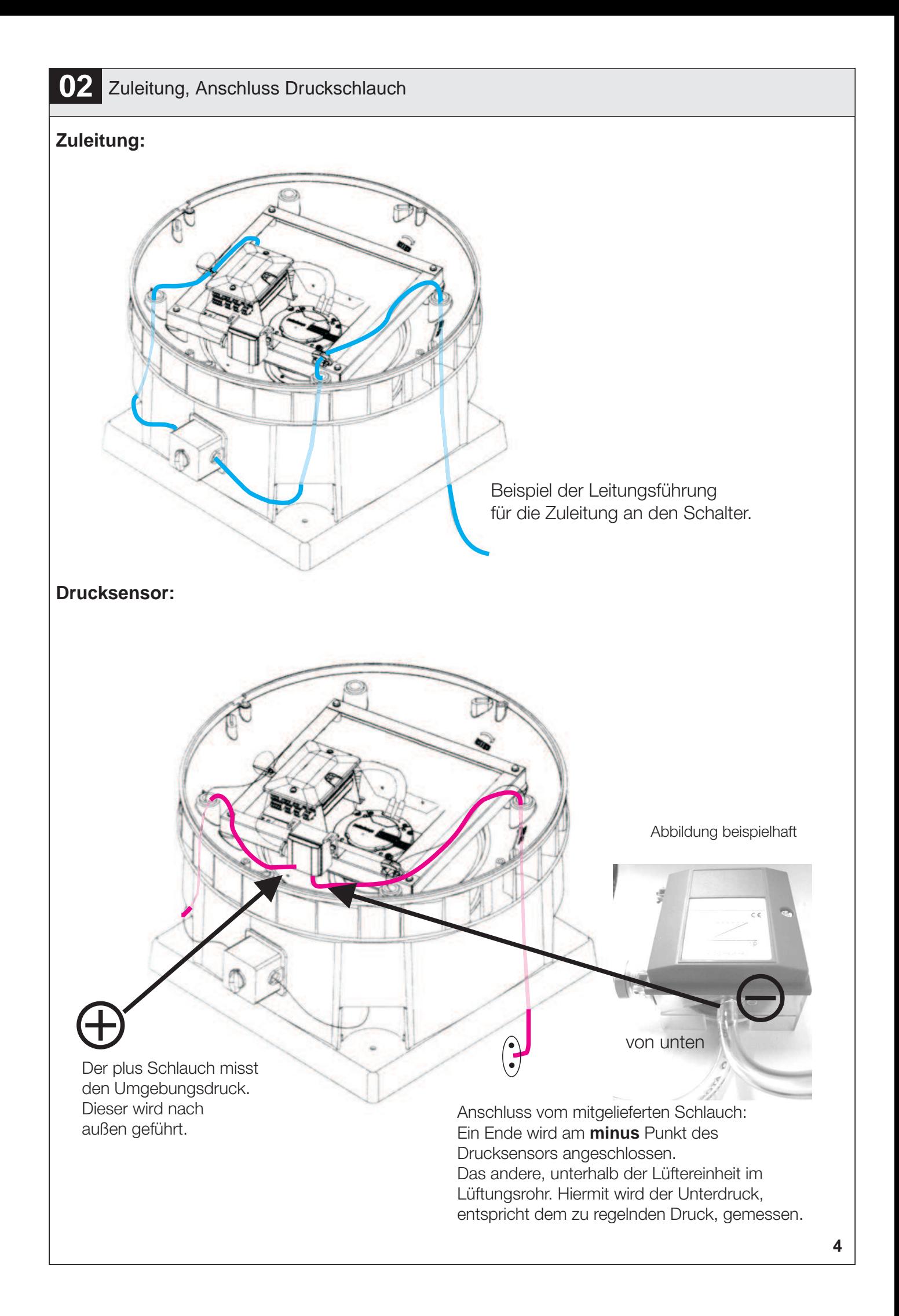

# Potentiometer auf der Steuereinheit

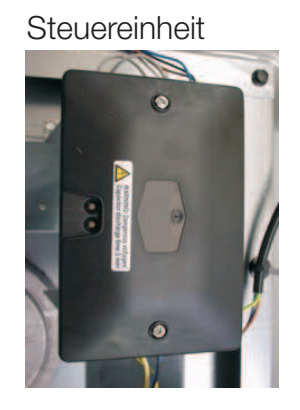

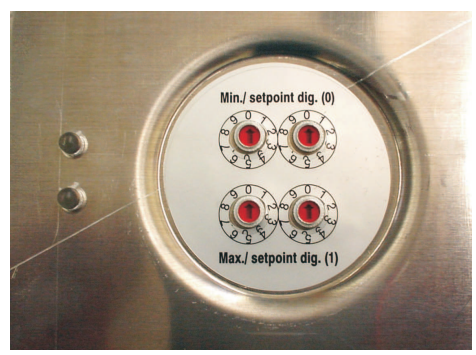

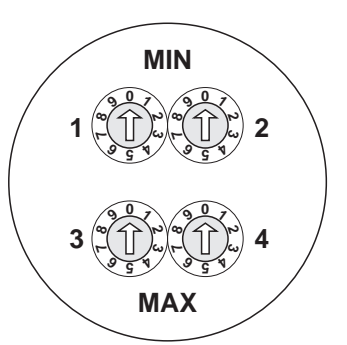

Nach abnehmen des Deckels auf der Steuereinheit, zeigen sich die 4 Potentiometer !

#### **Funktion:**

Alternativ zur Programmierung, können die Potentiometer zur Sollwertvorgabe eingestellt werden.

Im Modus "Analog" die Leistung in % Im Modus "Digital" den Druck in Pa

Beim Einstellen der Potentiometer übernehmen diese den Sollwert als Master ! Hierbei werden die Einstellungen in der Software, die über PC gemacht wurden, **übersteuert !**

Sollen die Programmierten Sollwerte (mit Software / BDT) wirken, müssen alle vier Potentiometer auf "0" stehen !

#### **ي**  <u>م</u> **MIN MAX 1 AT LAT L 2 3 4 Einstellung / Wirkungsweise Ansteuerungs - Art Analog** (Kapitel 06) **oder Digital** (Kapitel 05) - MIN Leistung in % - MAX Leistung in % - Sollwert 0 in Pa - Sollwert 1 in Pa  $\blacktriangleright$  MIN  $\blacktriangleright$  MAX 10 % 1 % Schritte **0 9 7 3 2 1 0 9 8 7 3 2 1 1 2 ي MIN MAX 3 4**  $\rightarrow$  DIG 0  $\rightarrow$  DIG 1 100 Pa 10 Pa Schritte **oder Beispiel: MIN MAX**  $(\sqrt{2})$  $(\sqrt{2})$  $(\sqrt{2})$  **2 3 (ALIKE) 4**  $MIN = 15 \%$  $MAX = 99\%$  <u>بر</u> **MIN MAX 1 AT AACE 2 3 (ALLE)** 4  $\rightarrow$  DIG 0 = 70 Pa  $\rightarrow$  DIG 1 = 150 Pa Bemerkung: Als größter Wert kann 300 Pa eingestellt werden. Poti Einstellungen darüber, werden als 300 Pa gewertet.

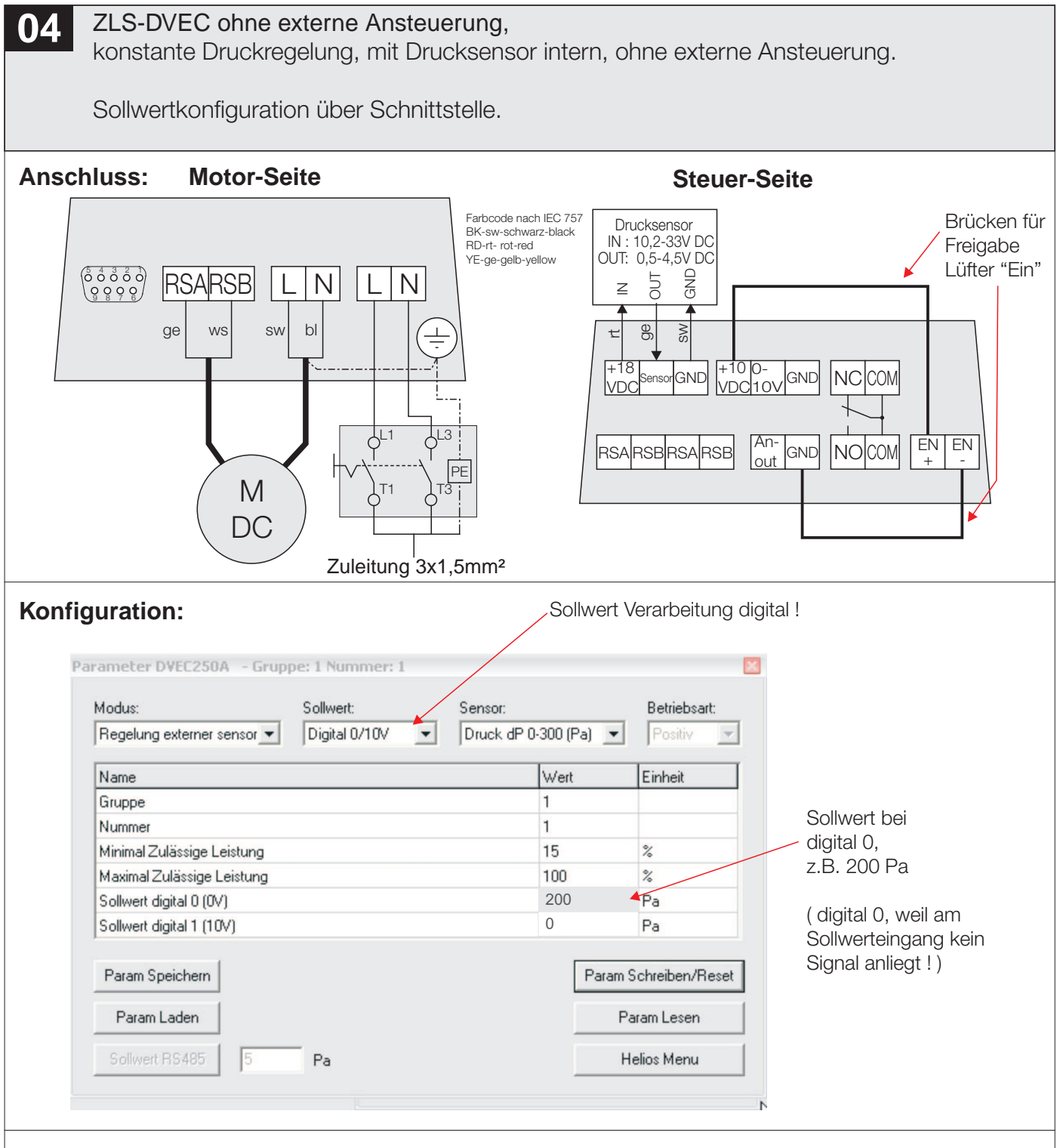

# **Funktion:**

Der Hauptschalter am Ventilator ist eingeschaltet. Der Ventilator läuft und regelt automatisch den Druck, entsprechend dem Sollwert z.B. von 200 Pa ein.

**05** ZLS-DVEC mit ZLS-ZU 31(digital), konstante Druckregelung, mit Nachtabsenkung, mit Drucksensor intern, externe Ansteuerung mit ZLS-ZU 31.

Sollwertkonfiguration über Schnittstelle.

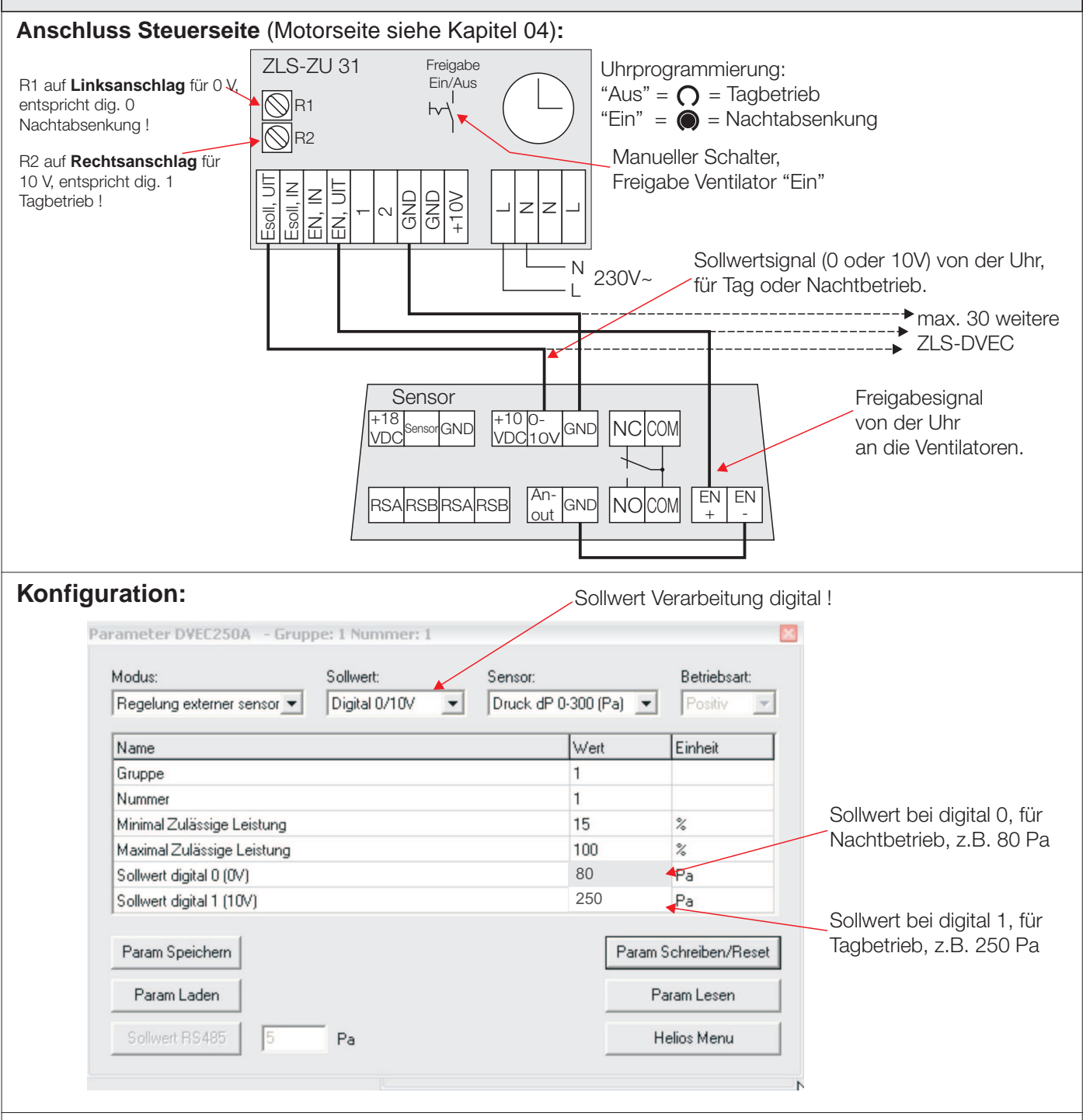

### **Funktion:**

Der Hauptschalter am Ventilator ist eingeschaltet. Wird der Freigabeschalter an der Uhr eingeschaltet, beginnt der Ventilator den Druck auf den Sollwert zu regeln. Beim Uhr Signal "Aus", gilt digital 1, weil am R2 10V eingestellt ist.Dies entspricht dem Tagbetrieb. Beim Uhr Signal "Ein", gilt digital 0, weil am R1 0V eingestellt ist. Dies entspricht der Nachtabsenkung.

**06** ZLS-DVEC mit ZLS-ZU 31(analog), konstante Druckregelung, mit Nachtabsenkung, mit Drucksensor intern, externe Ansteuerung mit ZLS-ZU 31.

Sollwertkonfiguration Grundeinstellung über Schnittstelle, dann mit ZLS-ZU 31.

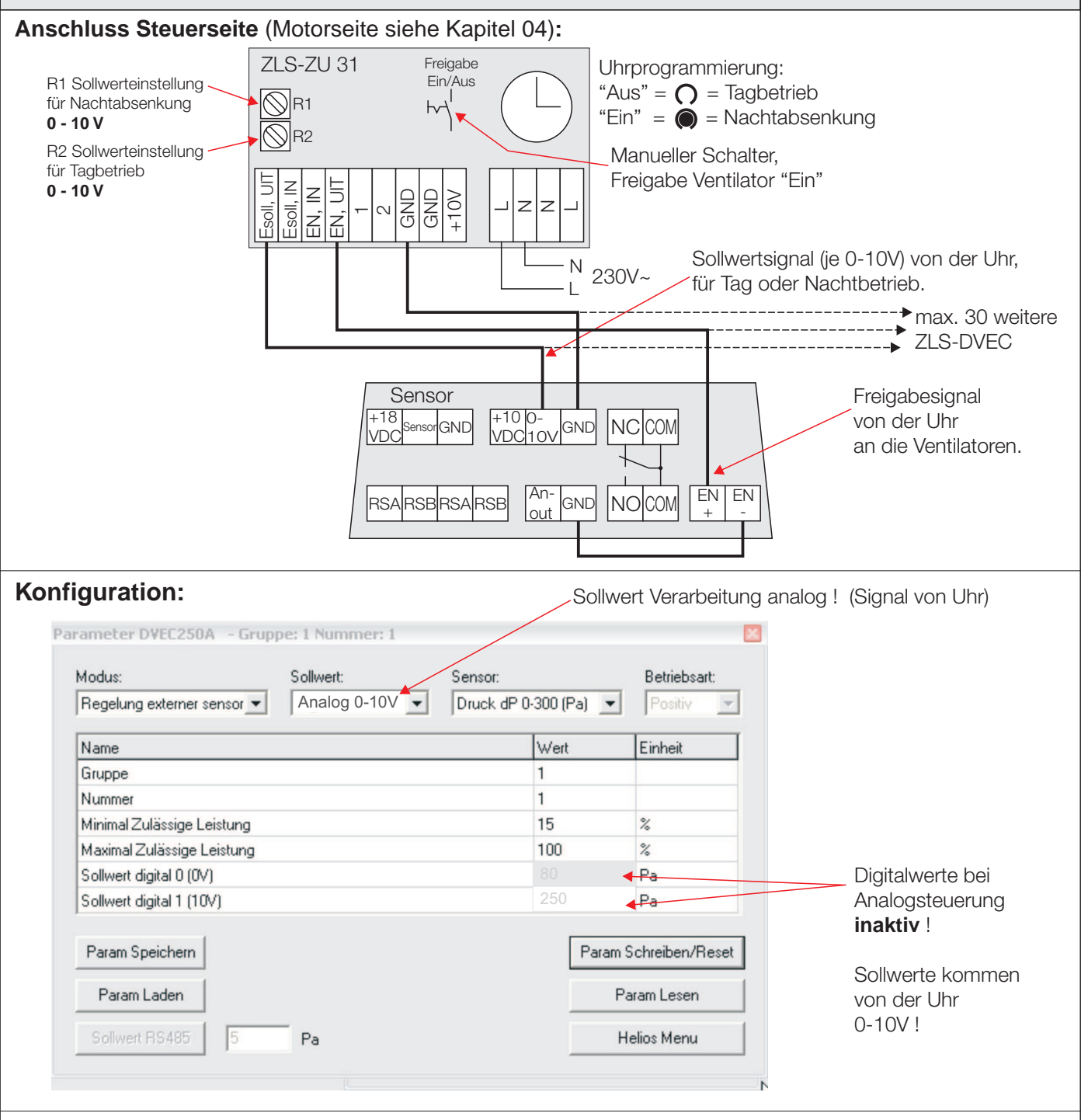

### **Funktion:**

Der Hauptschalter am Ventilator ist eingeschaltet. Wird der Freigabeschalter an der Uhr eingeschaltet, beginnt der Ventilator den Druck auf den Sollwert zu regeln.

Beim Uhr Signal "Aus", gilt der Analogwert vom R2 0-10V entsprechend der gewünschten Einstellung. Dies entspricht dem Tagbetrieb. Beim Uhr Signal "Ein", gilt der Analogwert vom R1 0-10V, entsprechend der gewünschten Einstellung. Dies entspricht der Nachtabsenkung. Welche Drehzahl der Analogeinstellung 0-10V entspricht, kann den Diagrammen aus der Montaganleitung entnommen werden.

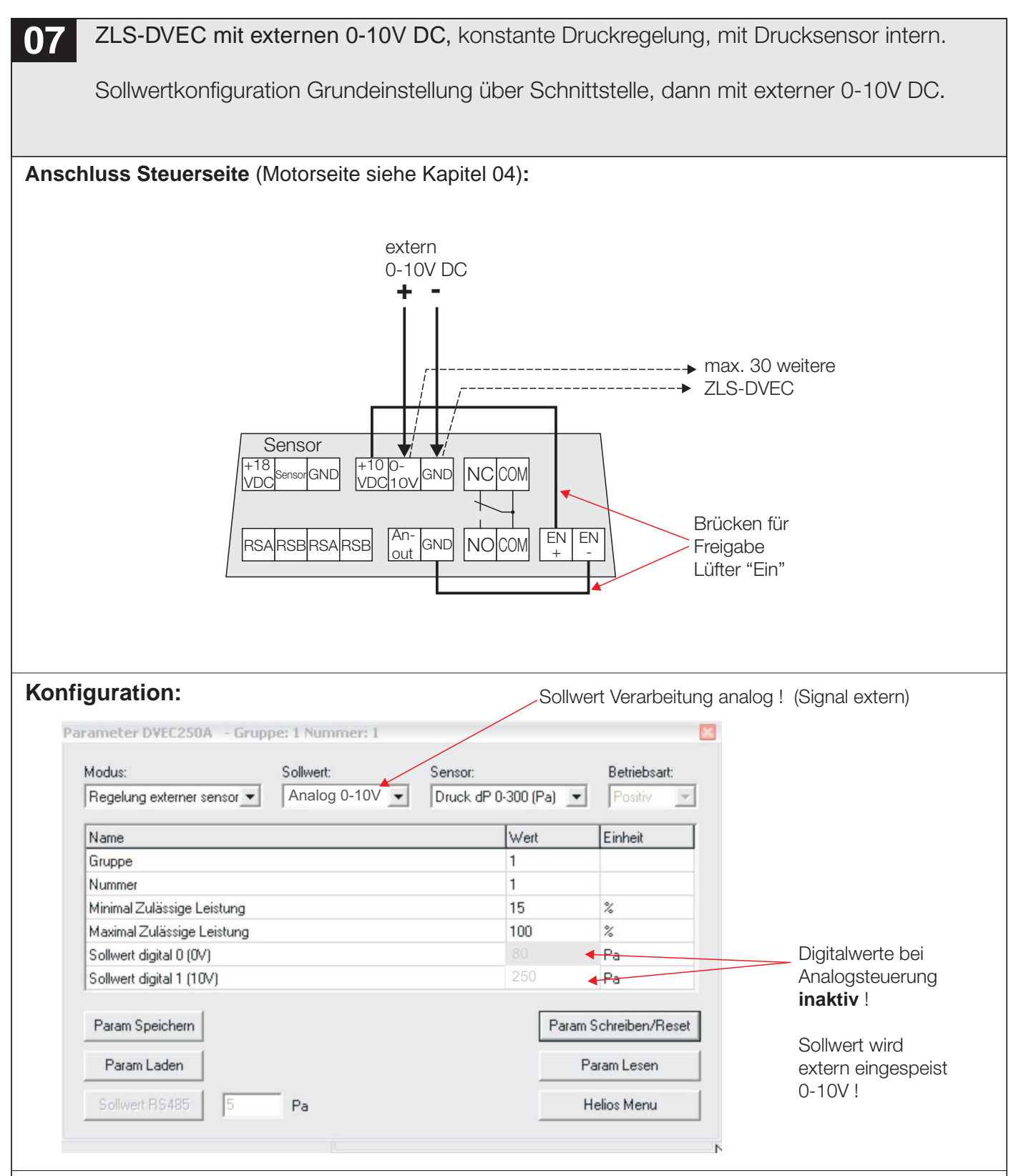

### **Funktion:**

Der Hauptschalter am Ventilator ist eingeschaltet. Der Ventilator läuft und regelt automatisch den Druck auf den Sollwert, der mit dem externen 0-10V DC Signal eingespeist wird. Welche Drehzahl / Druck der Analogeinstellung 0-10V entspricht, kann den Diagrammen aus der Montaganleitung entnommen werden.

# **08** Störmeldung

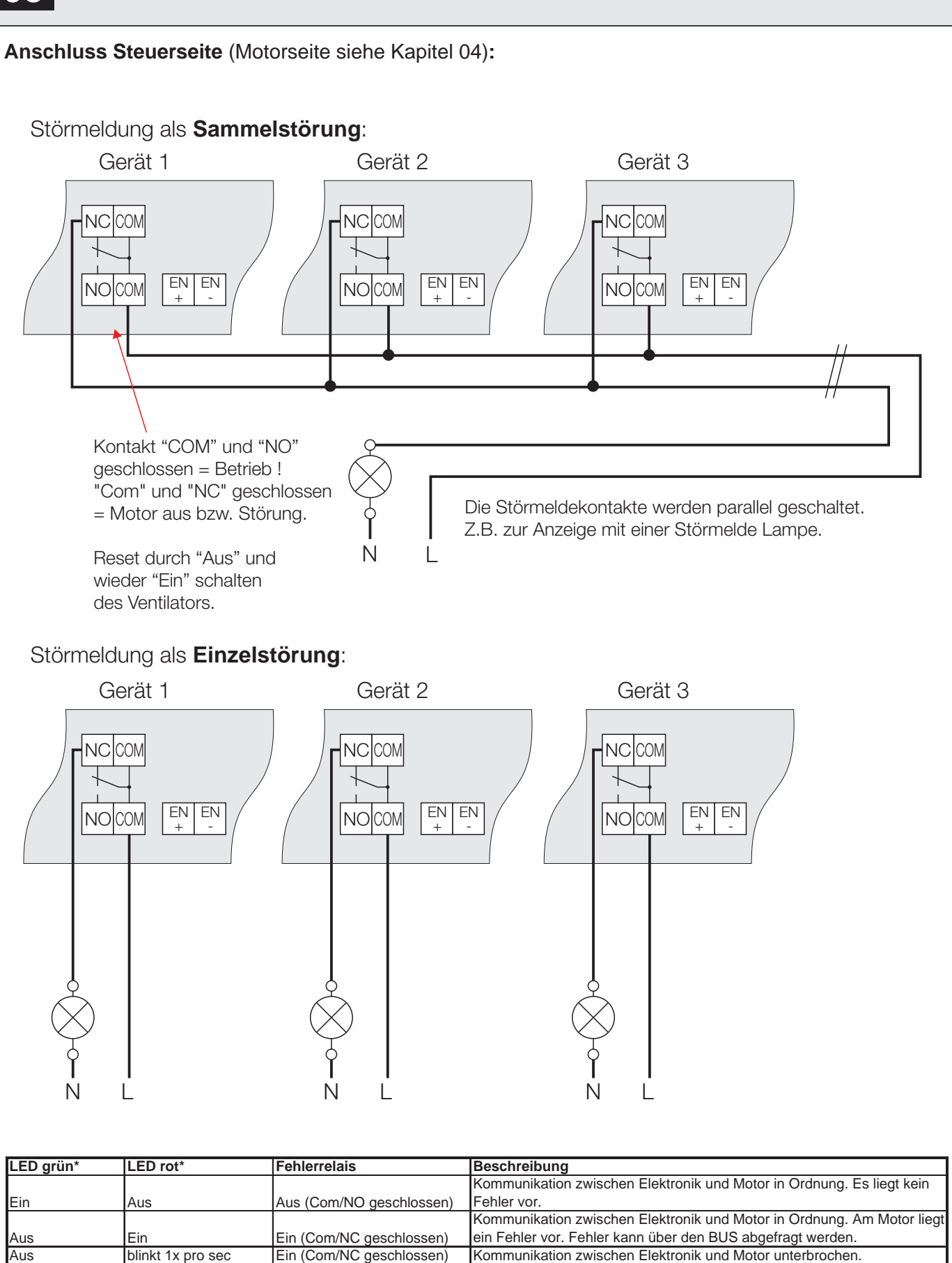

Aus blinkt 1x pro sec Ein (Com/NC geschlossen) Kommunikation zwischen Elektronik und Motor unterbrochen.<br>
blinkt 4x pro sec Aus (Aus (Com/NO geschlossen) Innerhalb 2sec, nach dem Einschalten der Elektronik blinkt 4x pro sec Aus Aus (Com/NO geschlossen) Innerhalb 2sec, nach dem Einschalten der Elektronik

Ein Ein Aus (Com/NO geschlossen) Ungültiges Programm

Aus Aus Aus (Com/NO geschlossen) Elektronik ohne Spannungsversorgung

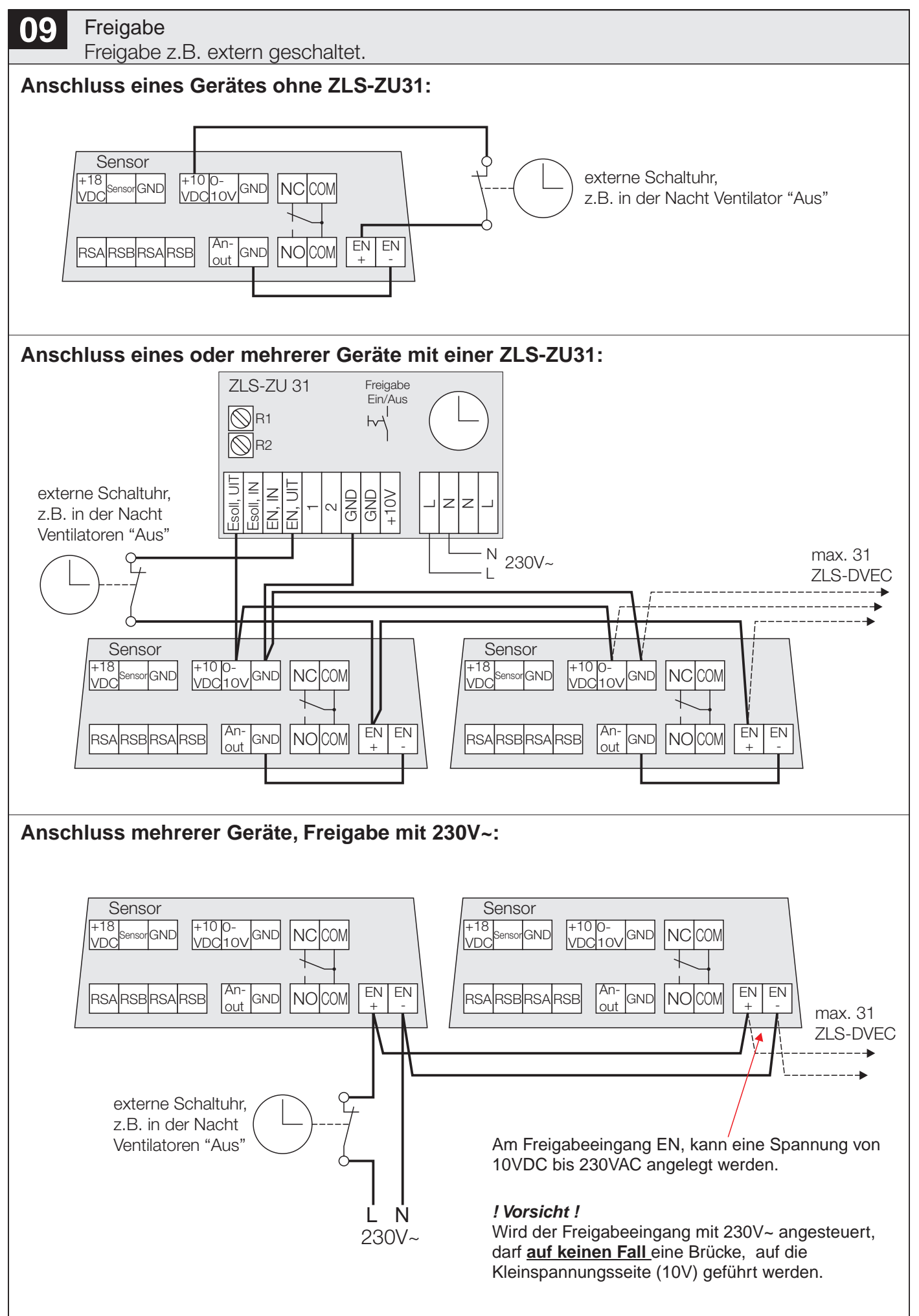

# **10** Konfigurationsart, Netzwerk-Prinzip

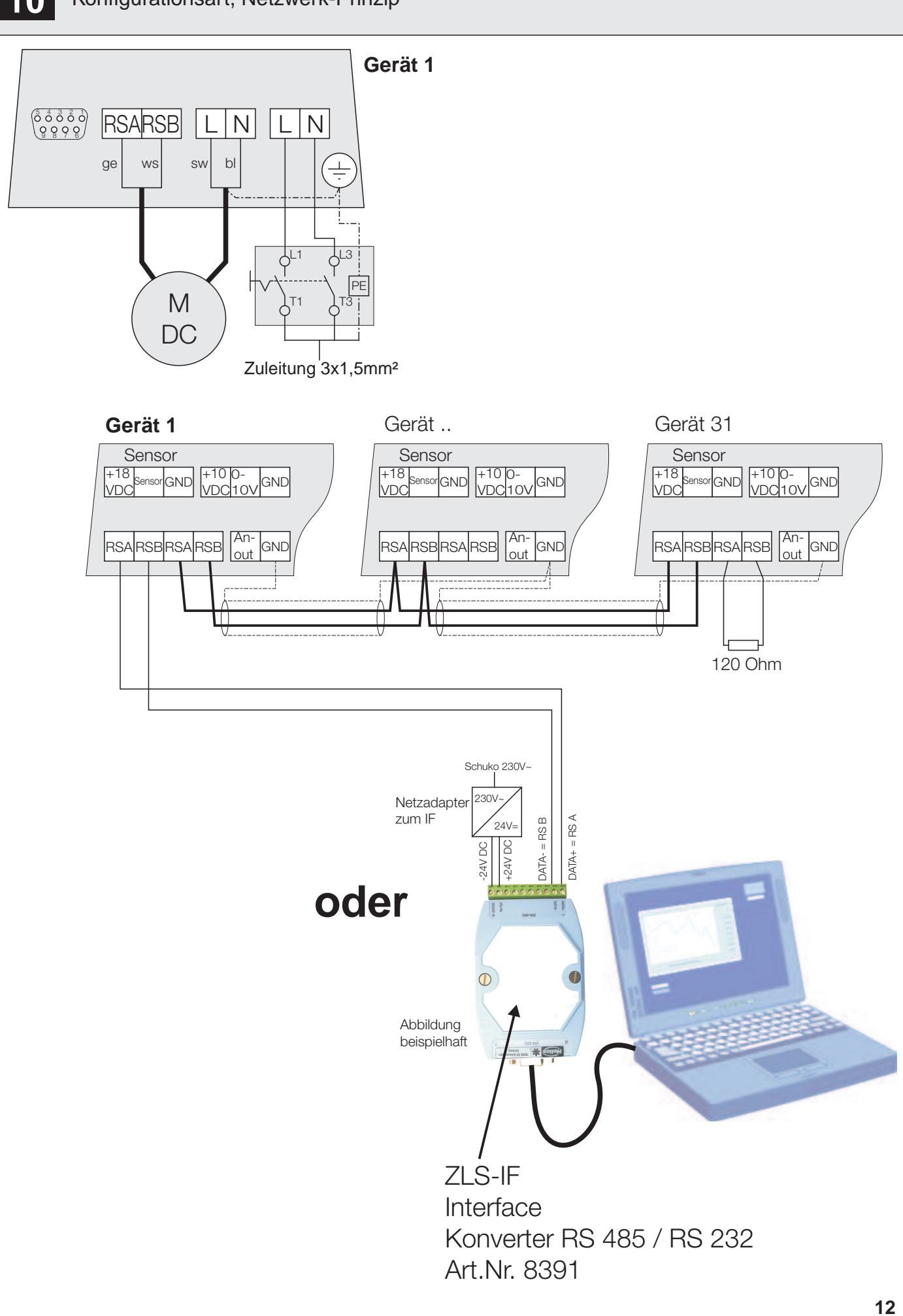

### 1. Software starten

Nach dem Start der Software werden automatisch DVEC's im Netzwerk gesucht.

### 2. Gefundene DVEC's in "Ventilatoren"

Alle gefundenen DVEC's werden als Bild angezeigt.

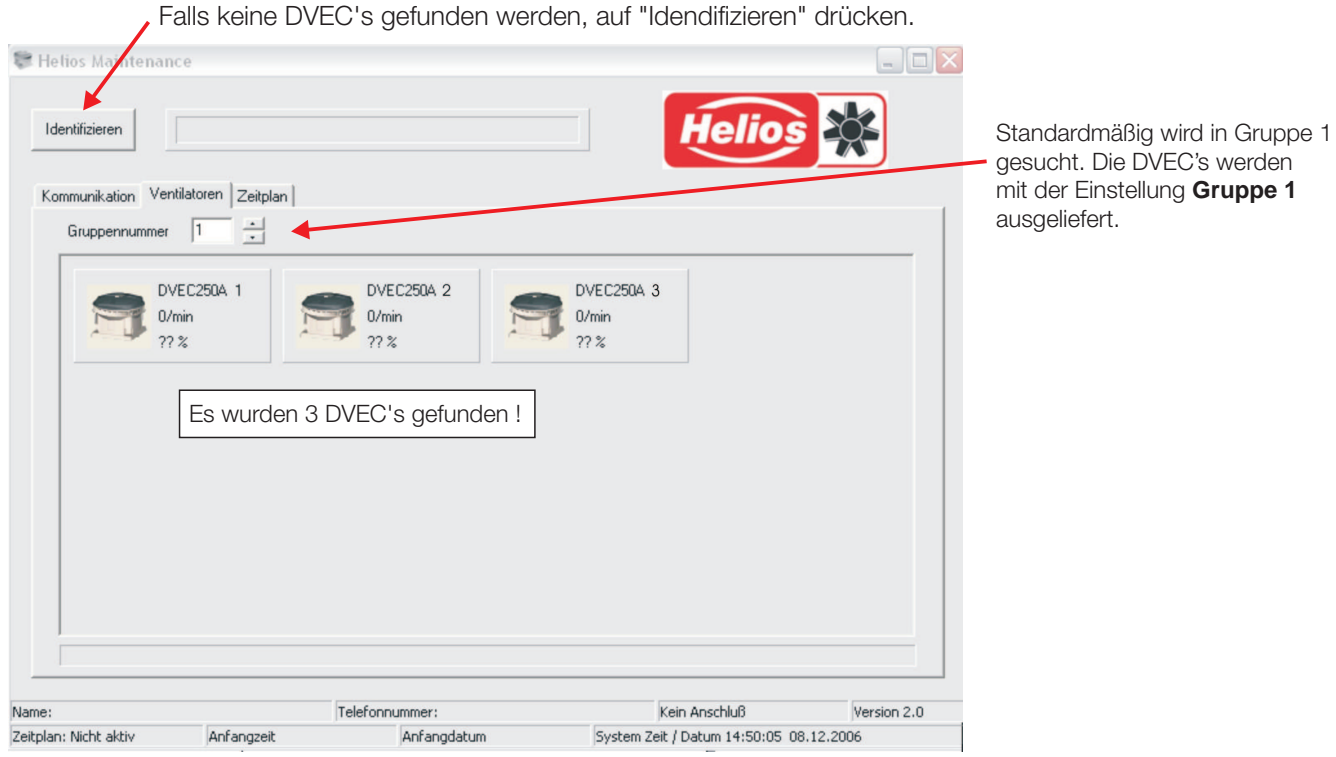

## 3. Software Grundeinstellung in "Kommunikation"

Werden keine DVEC's gefunden, müssen die Einstellungen der Software überprüft werden.

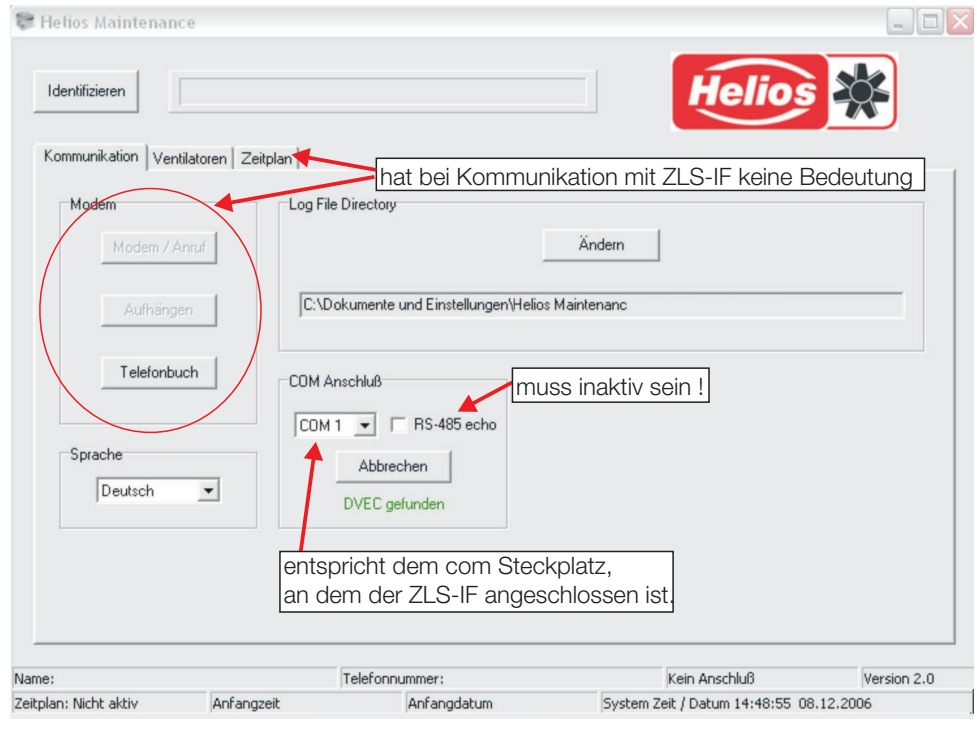

**13**

### 4. DVEC Typ erkennen

Um den Ventilator zu erkennen, muss auf jedes Bild 1x geklickt werden. Wurde der Ventilator erkannt (kann einige sec. dauern), wird die Type, Adresse, Drehzahl und Druck angezeigt.

Gelb umrandet ist der Ventilator, der aktuell zur Einstellung aktiv ist (angeklickt).

Abhängig vom Zustand wird der Ventilator in den Farben grün, gelb oder rot hinterlegt gezeigt:

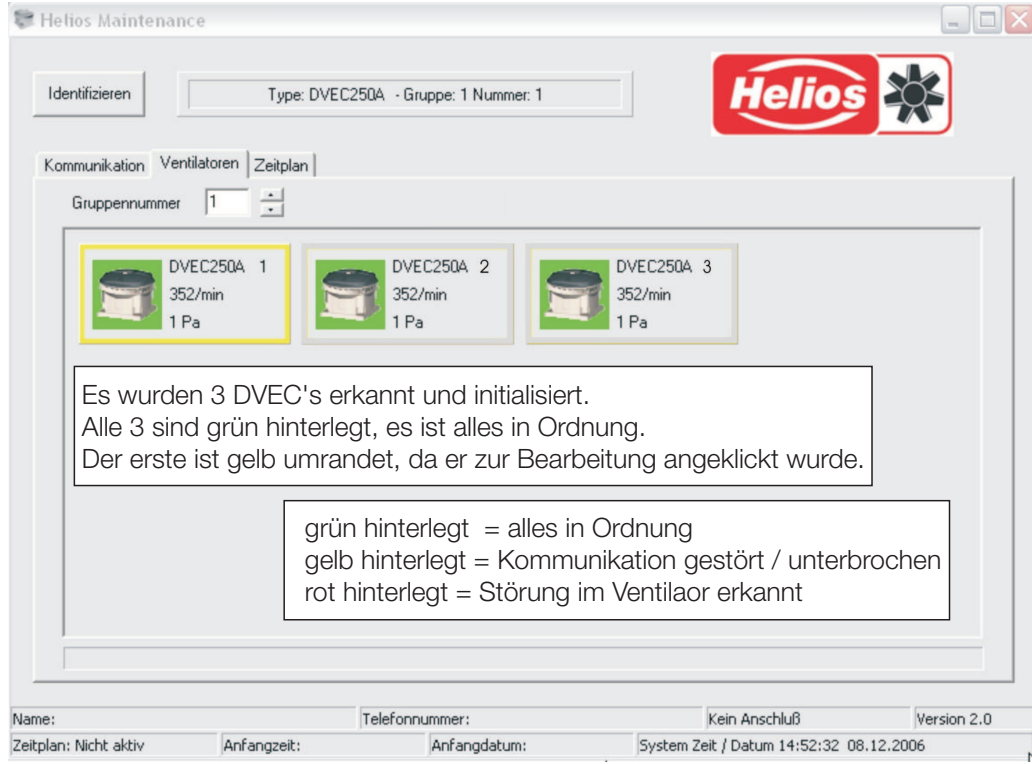

### 5. Zustandsanzeige

Um zur Zustandsanzeige des jeweiligen Ventilators zu gelangen, muss auf dessen Bild ein **Doppel-Klick** ausgeführt werden. Der aktuelle wird gelb umrandet. Es werden nun die aktuellen Daten des Ventilators angezeigt.

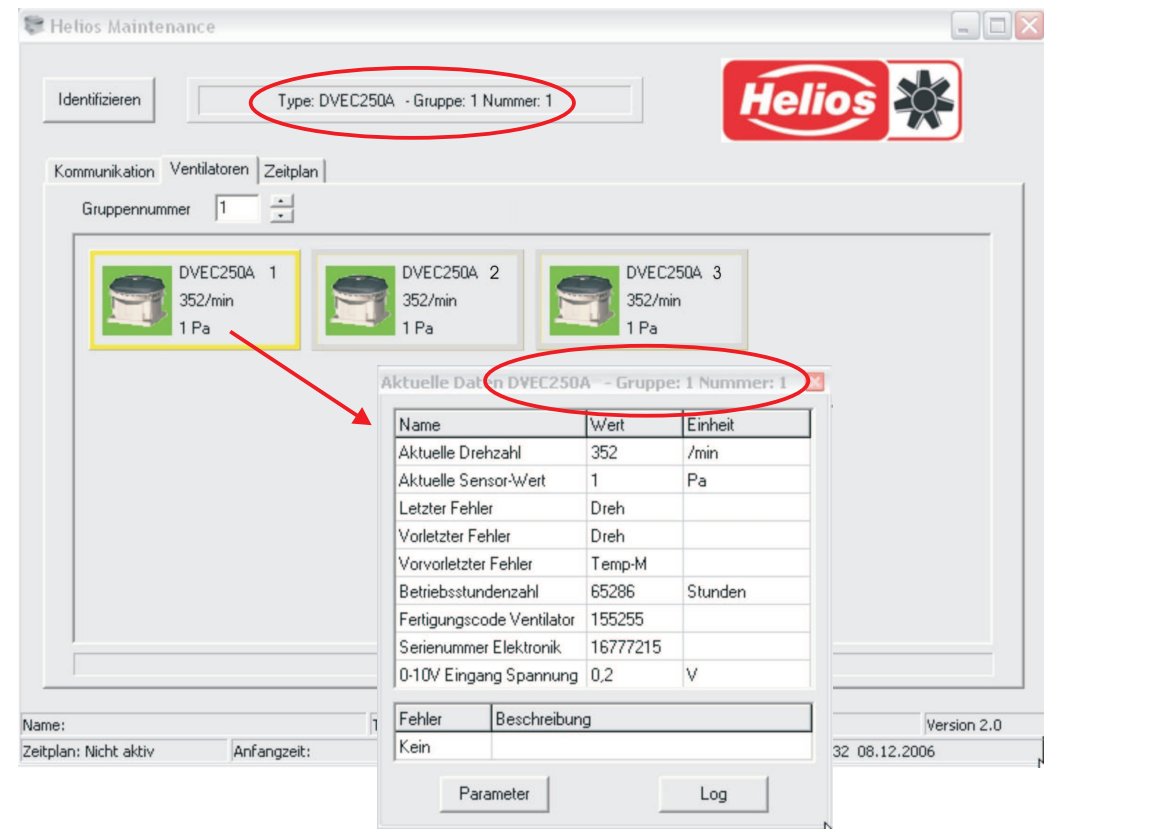

**12.3** PC - Software, ab Ver. 2.0

## 6. Zum Parameter / Einstellungs Fenster

In das Parameter Fenster gelangt man, indem man im akuelle Daten Fenster auf "Parameter" klickt.

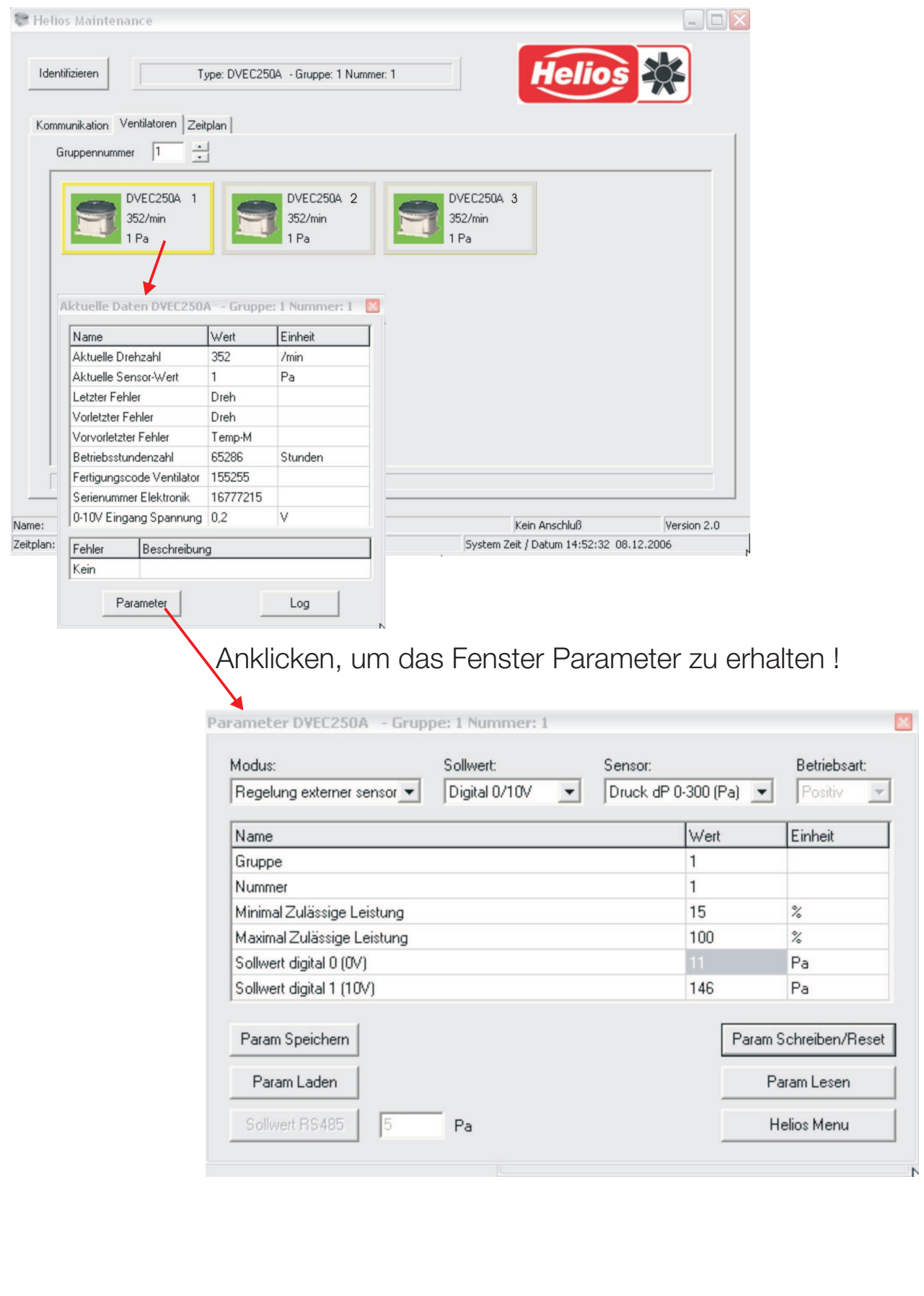

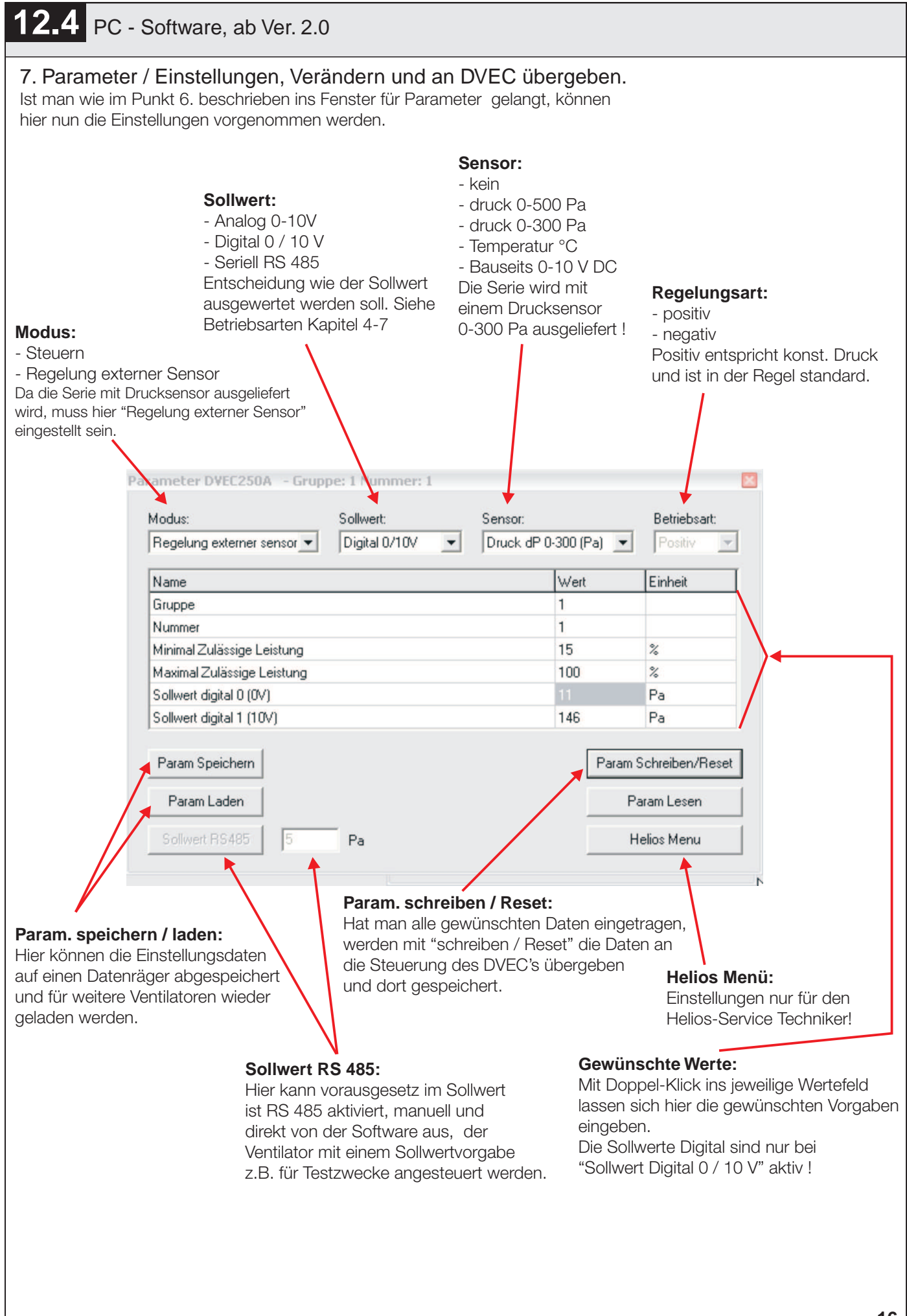

#### 8. Log-Daten

Über das Daten Fenster kann man über den Log-Button, ein Fenster öffnen, in dem Drehzahl und Druck über die Zeit, grafisch angezeigt werden. Diese Daten können auch abgespeichert werden.

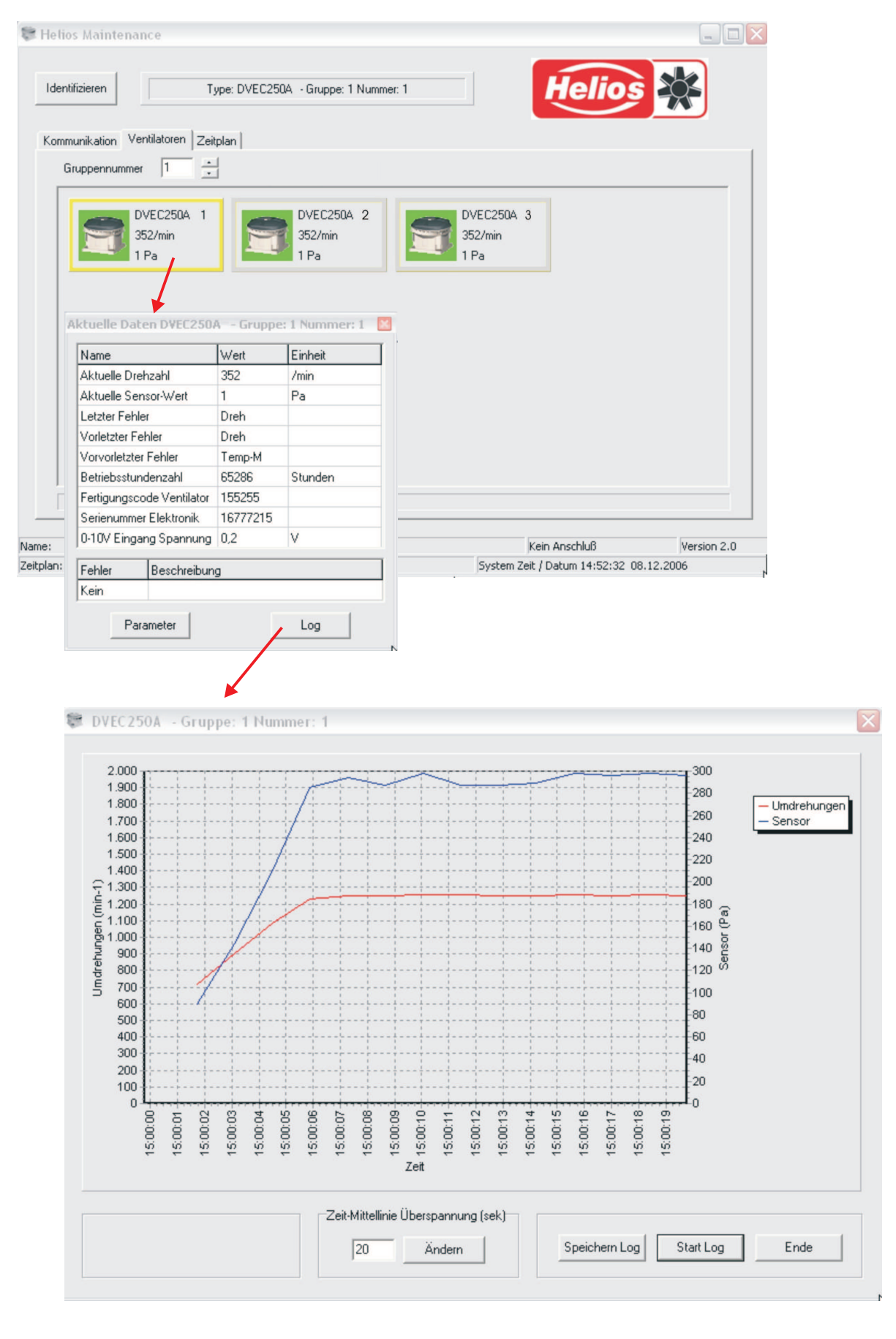